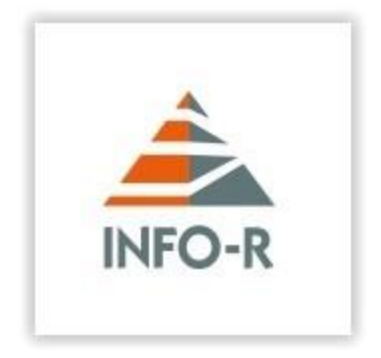

# **Instrukcja instalacji programu**

*system Windows vista/win 7/win 8/win 10 32/64bit* **Instrukcja dotyczy instalacji wszystkich programów (na przykładzie programu Helios)**

**INFO-R Spółka Jawna - 2022**

**43-430 Skoczów, ul. Cieszyńska 25, tel. (33) 479 93 29, (33) 479 93 89, fax (33) 853 04 06 e-mail: [admin@info-r.pl](mailto:admin@info-r.pl)**

Program "Helios – pomoc społeczna" pracuje zarówno na systemach 32, jak i 64 bitowych. Istnieje możliwość instalacji różnych wersji motoru bazy danych FireBird 2.5.x/3.x

#### **Zalecaną wersją przez naszych programistów jest wersja 2.5.2 32bit.**

## 1. Ustawienia systemu operacyjnego Windows

Przed instalacją oprogramowania zalecamy wykonać w systemie Windows odpowiednie czynności:

a) Wyłączyć kontrolę kont użytkowników (Panel sterowania → Konta użytkowników)

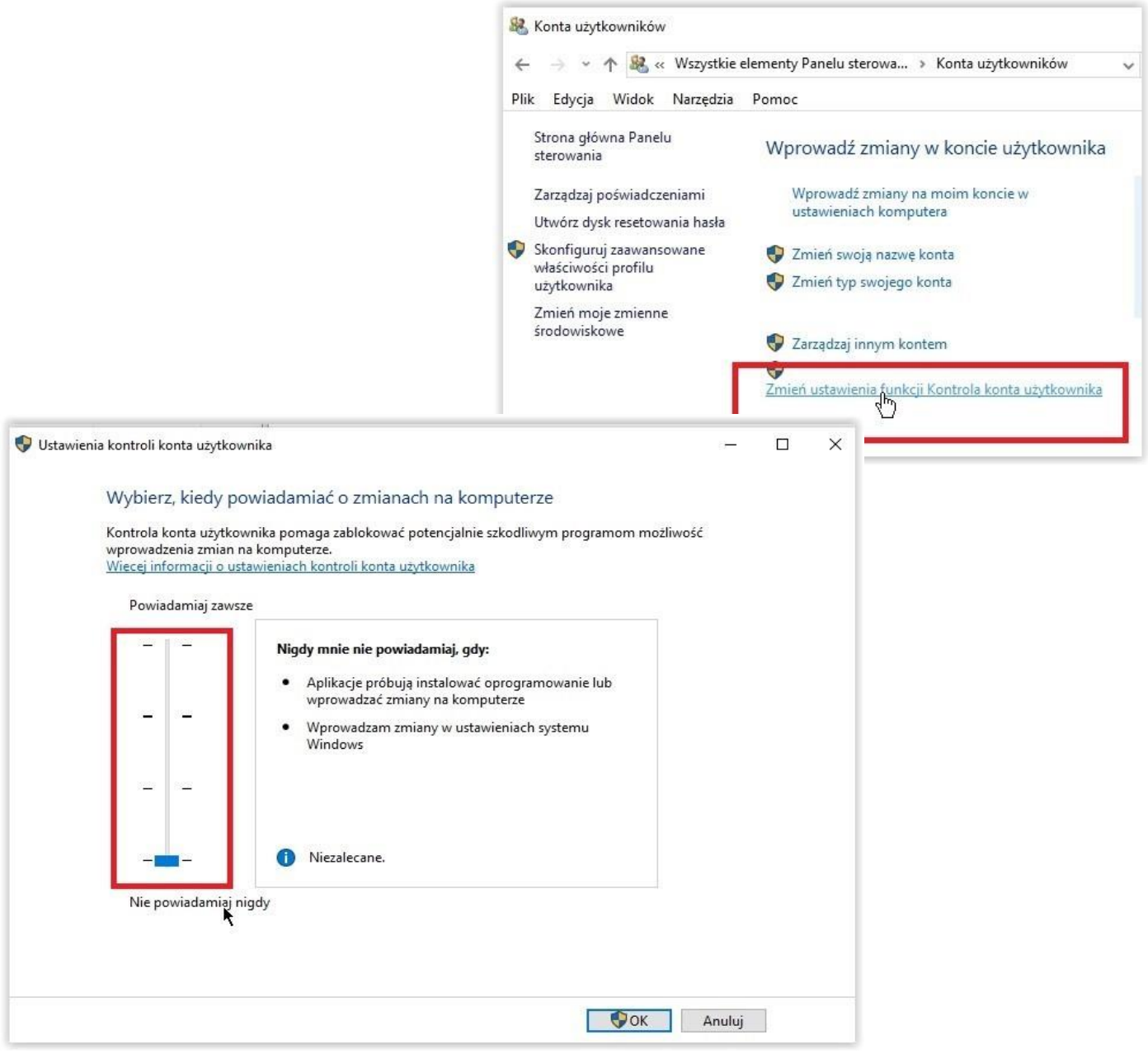

b) Zalecamy udostępnienie na zaporze systemu Windows portu **3050**, na którym działa FireBird (zarówno dla portów przychodzących, jak i wychodzących na stanowiskach roboczych i serwerze):

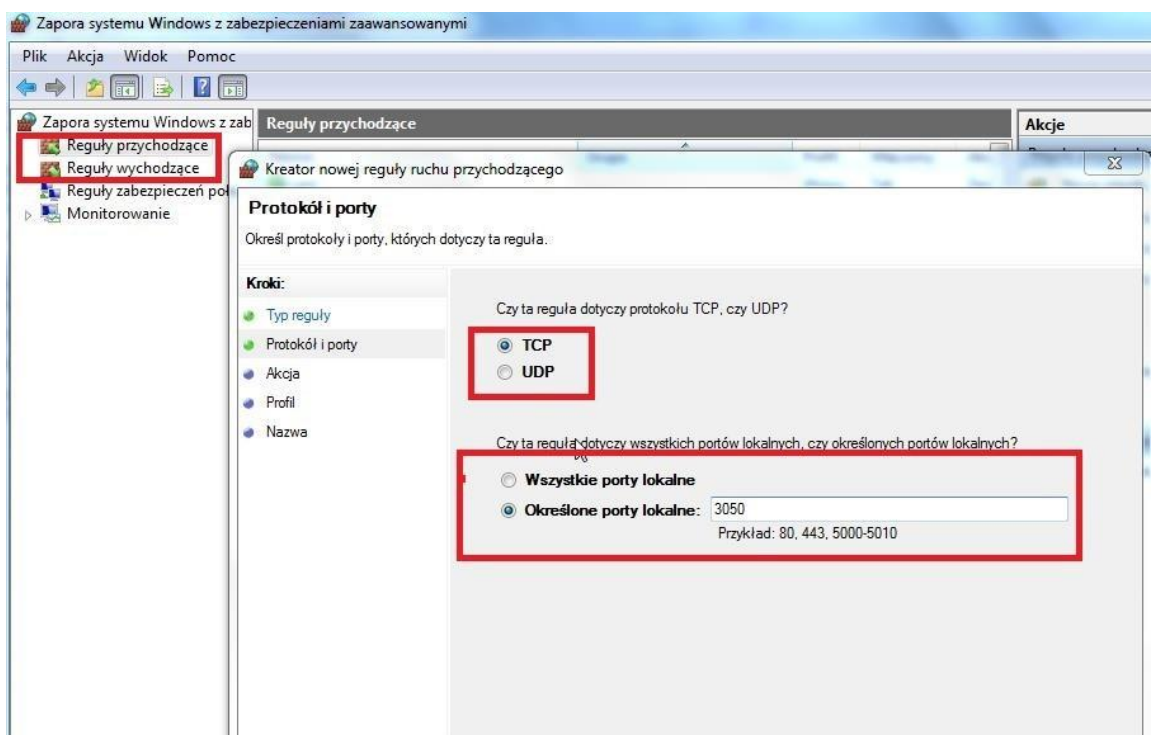

c) Jeżeli na komputerze zainstalowany jest program antywirusowy w rozbudowanej wersji "internetsecurity", należy port 3050 odblokować również w opcjach programu antywirusowego. W sytuacji, gdy port 3050 nie zostanie odblokowany, może dojść do braku dostępu do bazy danych, co będzie skutkowało komunikatem (podobny komunikat może pojawić się również w sytuacji, gdy w pliku konfiguracyjnym podana zostanie błędna ścieżka do bazy danych lub w sytuacji, gdy motor bazy danych FireBird nie będzie pracował):

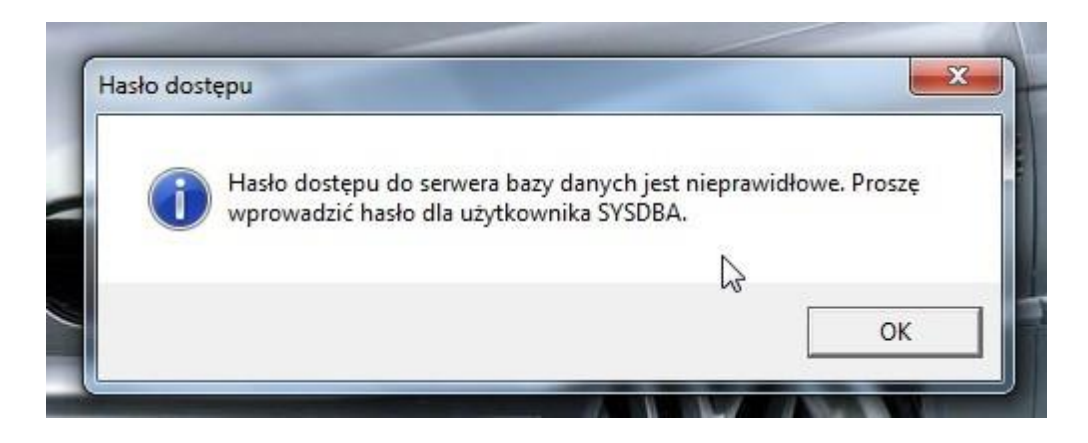

#### d) Ustawienie poprawnego formatu daty (krótka i długa) **Panel sterowania** → Region

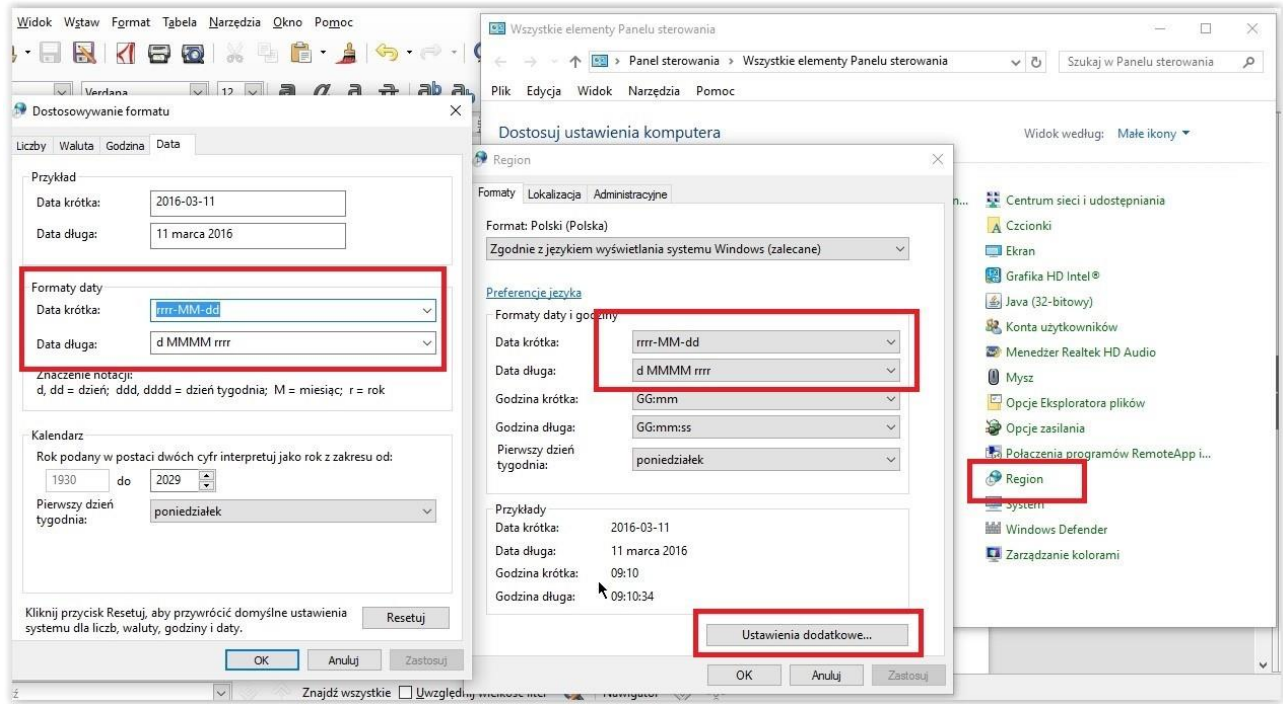

#### 2. Instalacja Programu

a) Instalacja programu znajduje się na naszej stronie internetowej *www.info-r.pl*. Pełny plik instalacji programu znajduje się w dziale **DO POBRANIA → HELIOS** i oznaczony jest nazwą wersja demonstracyjna:

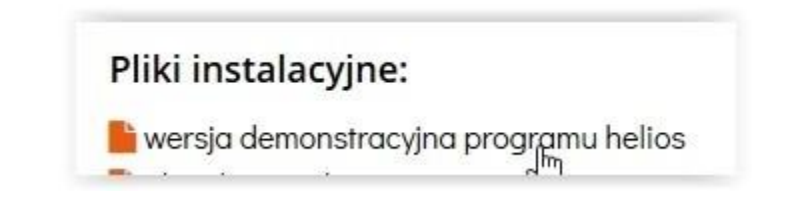

Plik instalacyjny programu należy zapisać na dysku twardym komputera – w dowolnej lokalizacji, a następnie go uruchomić. Plik instalacyjny ma rozszerzenie \*.exe, np. hellight:

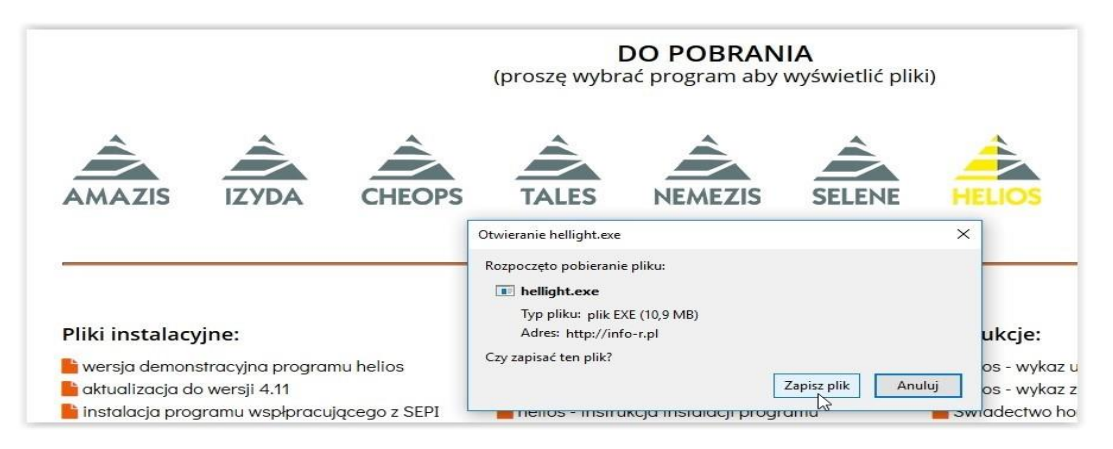

Podczas instalacji programu na systemach Windows 32 bit, program domyślnie zainstaluje się w lokalizacji

**C:\Program Files\INFO-R\...:**

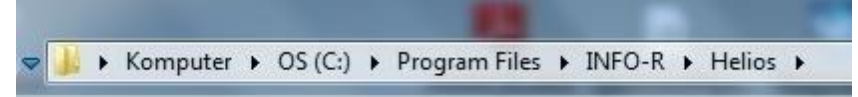

Na systemach 64 bity do lokalizacji

#### **C:\ Pliki programów (x86)\INFO-R\...:**

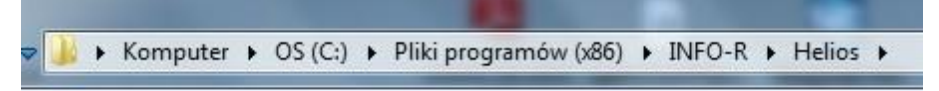

*Po instalacji programu na wersji 64 bitowej należy wyciąć (prawy klawisz myszy->WYTNIJ) cały katalog INFO-R z lokalizacji Pliki Programów (x86) i przenieść (prawy klawisz myszy->WKLEJ) go do katalogu Program Files.* 

b) W pliku konfiguracyjnym \*.ini (na każdym stanowisku roboczym) dopisujemy znacznik:

#### **[Directory]**

**Temp=c:\TempHEL** (na dysku C tworzymy katalog z nazwą TempHEL tylko dla SD Helios)

*\*analogicznie dla innych systemów dziedzinowych proszę założyć nowy katalog tymczasowy, np. TempAMA, TempCHE, TempTAL, TempNEM, TempETE, TempIND, TempATA.*

Ustawiamy w stosunku do nowego katalogu pełne uprawnienia:

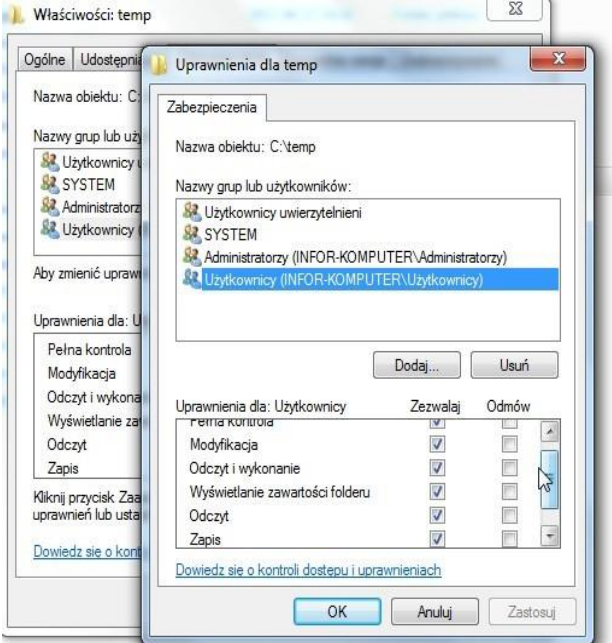

c) Po zainstalowaniu programu należy do całego katalogu INFO-R nadać PEŁNE prawa dla "Użytkownicy" (dla użytkownika logującego się do systemu Windows).

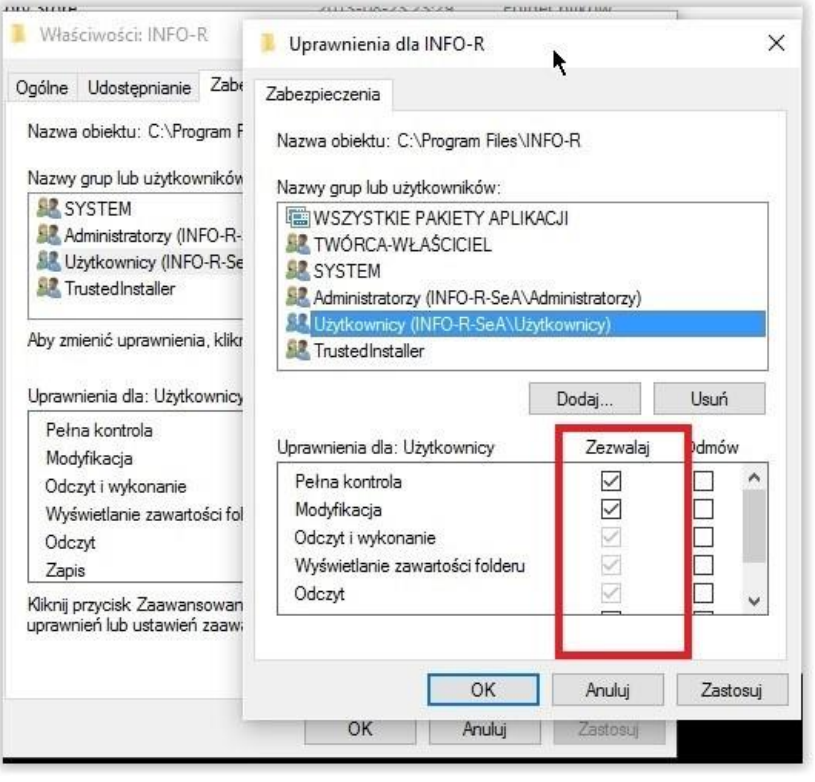

d) Nadajemy prawa przy danym użytkowniku systemu Windows również dla pliku EXE uruchamiającego aplikację (klikamy prawym klawiszem myszy na ikonę Helios i wybieramy Właściwości, zakładka Zabezpieczenia).

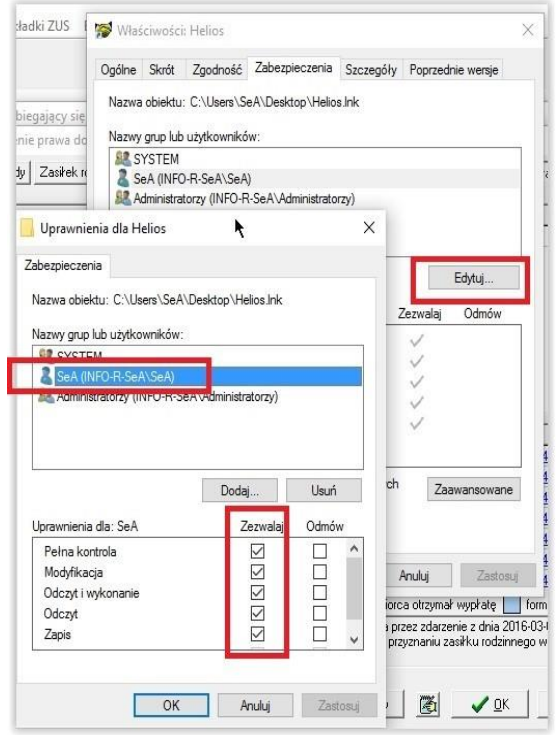

*Jeżeli ustawienia funkcji kontroli kont użytkownika nie zostaną wyłączone i zabraknie uprawnień dla wybranego użytkownika, to istnieje ryzyko, że zapisy do bazy danych nie będą zgodne z plikiem konfiguracyjnym .\*ini.* 

Baza może być zapisywana w lokalizacji:

**użytkownicy/nazwa konta/AppData/local/VirtualStore**.

#### 3. Instalacja motoru bazy danych FireBird

Instalację motoru bazy danych FireBird w wersji FB 2.5.2 32bit/64bit można pobrać z naszej strony internetowej.

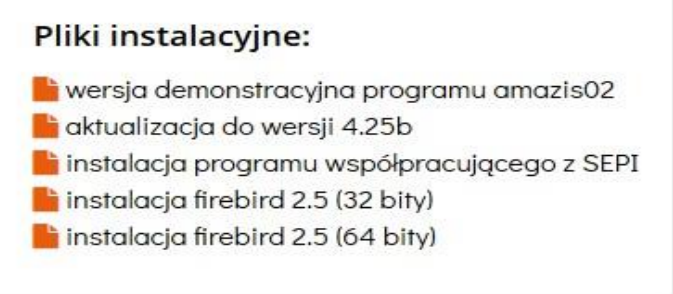

Podczas procesu instalacji FB 2.5 32/64bit motoru bazy danych, wybieramy uruchamianie jako USŁUGA:

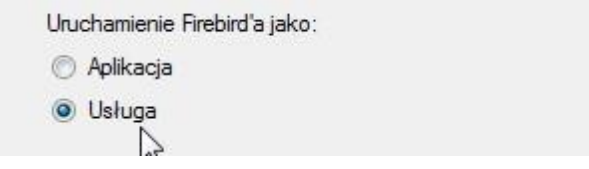

Nie ma potrzeby modyfikowania pozostałych parametrów instalacji.

*Jeżeli będzie potrzeba instalacji motoru bazy danych w wersji 64 bitowej lub w wyższej wersji, np. przejście z FB 2.5 na 3.0, to w takim wypadku należy skontaktować się z producentem oprogramowania, z firmą INFO-R, i ustalić termin wysyłki bazy danych (AMAZIS02, NEMEZIS, HELIOS, TALES, CHEOPS06, IZYDA, ETER, HARMONIA, INDRA, ELPIS, ATAR) do konwersji – tak, aby pracowała na FB 64 bit.* 

## \*OPCJE DODATKOWE DLA ADMINISTRATORÓW (dotyczy FireBird 2.5.x zainstalowanego jako SuperServer)

W katalogu, gdzie mamy zainstalowany FireBird, znajduje się plik **firebird.conf.** Proszę odszukać wpis:

#### **SuperServer Engine Settings**

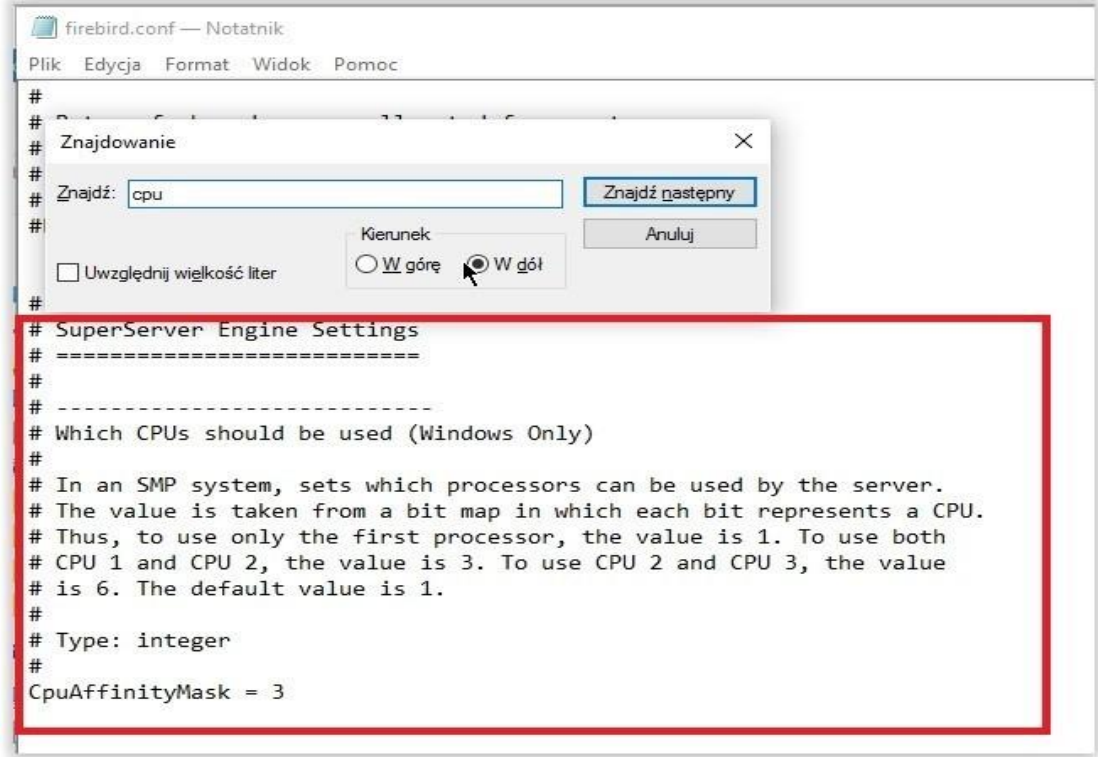

Wpis **CpuAffinityMask = 3** można modyfikować zgodnie z ilością rdzeni zainstalowanych na danym komputerze. Po tej modyfikacji FireBird powinien korzystać ze wszystkich rdzeni na danym komputerze.

## 4. Konfiguracja sieciowa

a) Jeżeli oprogramowanie jest instalowane na większej ilości stanowisk roboczych – na stanowiskach, które pracować będą jako stacja robocza (nie będzie na nich plików bazy danych), należy odpowiednio skonfigurować plik konfiguracyjny programu. Plik konfiguracyjny nazywa się \*.ini i znajduje się w katalogu programu, np. Helios.ini:

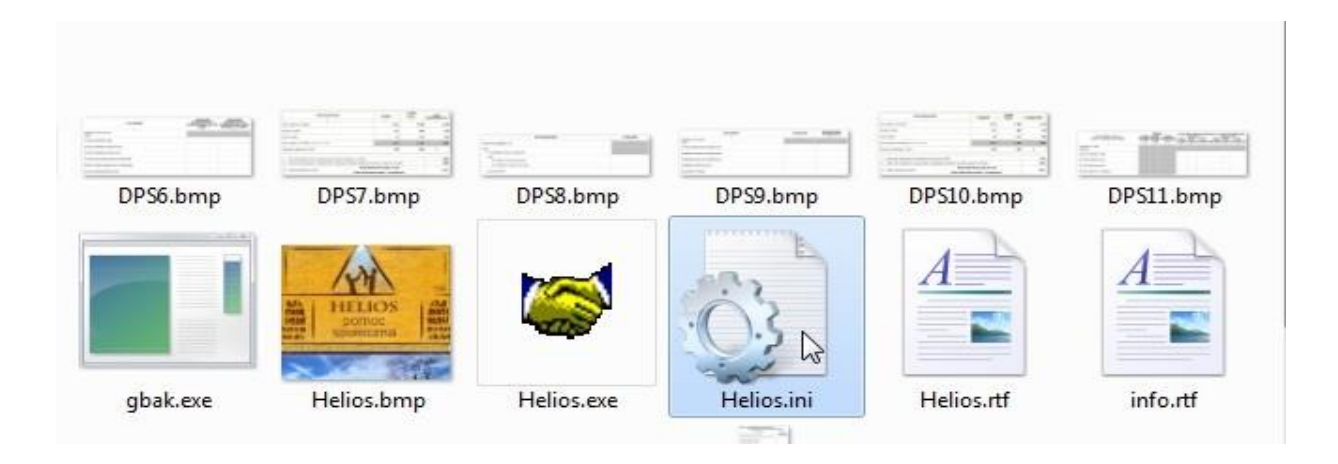

Aby dokonać konfiguracji pliku, należy otworzyć go przy pomocy edytora tekstowego (domyślnie Notatnik systemu Windows) i dokonać odpowiedniej modyfikacji:

Helios=adres IP serwera:C:\Program files\Info-r\Helios\Baza\Helios.gdb - ustawienia na **komputerze klienta**

Dokument=**adres\_IP\_serwera:**C:\Program files\Info-r\Helios\Baza\Dokument.gdb - **ustawienia na komputerze klienta** 

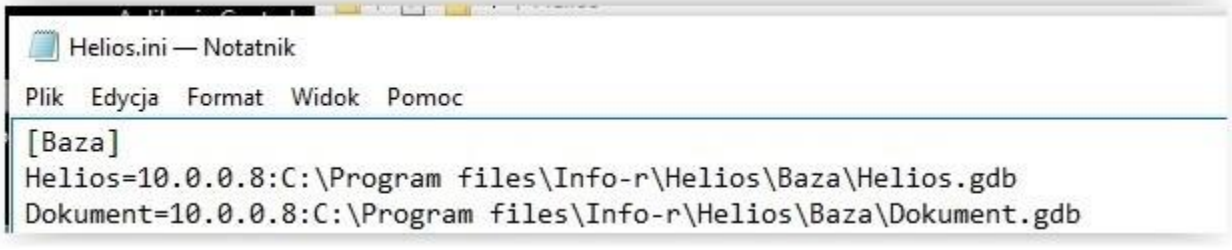

# 5. Instalacja aktualizacji programu na Windows 64bit

Podczas instalowania aktualizacji na systemach 64bit, należy zmienić ścieżkę instalacji z C:\Program Files (x86)\… na C:\Program Files\...

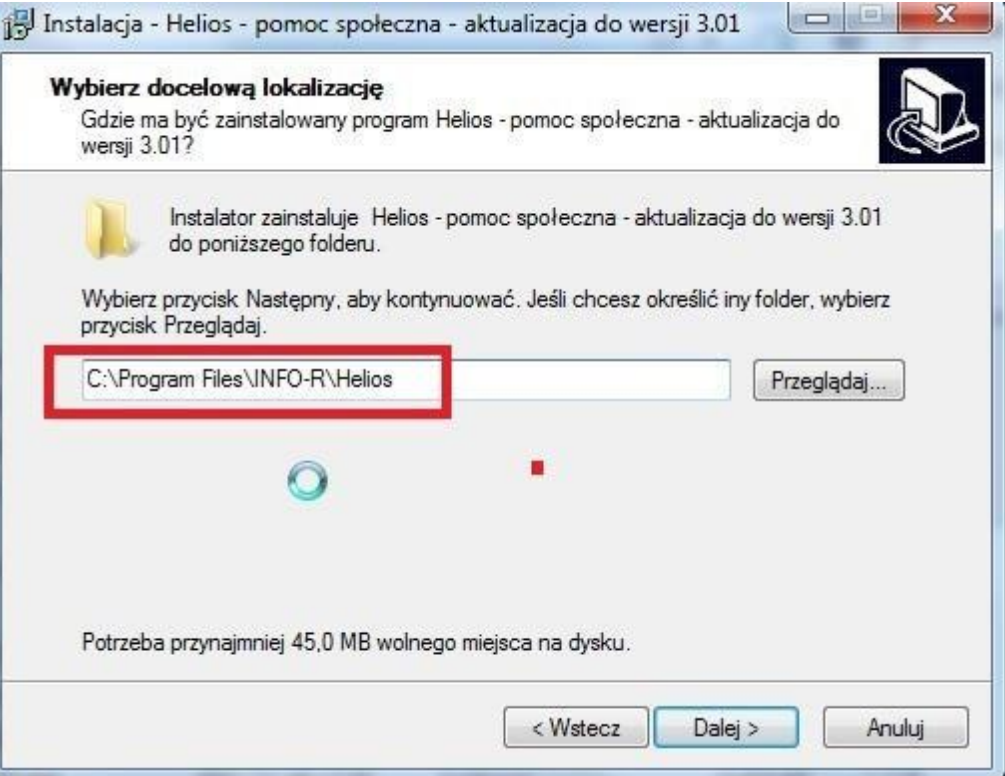

# 6. Instalacja aktualizacji programu na wersjach FB 2.5.x i FB 3.x

W wypadku problemu z wgraniem aktualizacji programu, proszę skopiować pliki:

- **- isql.exe**
- **- gbak.exe**
- **- fbclient.dll**

z katalogu Firebird/Bin do katalogu programu (np. Helios) i podmienić istniejące.

Proces wgrania aktualizacji w takim wypadku powinien wyglądać następująco:

- a) Uruchamiamy plik aktualizacyjny proszę sprawdzić ścieżkę instalacyjną aktualizacji;
- b) Instalujemy plik aktualizacji (aktualizacja zakończona błędnie);
- c) Podmieniamy 3 pliki z katalogu Firebird/Bin;
- d) Uruchomiamy program ze skrótu na pulpicie (nie uruchamiamy ponownie aktualizacji);
- e) Aktualizacja wykona się podczas startu programu.